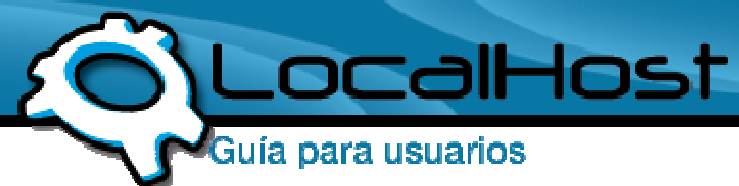

## **Paso 1**

• Ingresamos por el icono de "Mi PC" y nos situamos en la barra de direcciones.

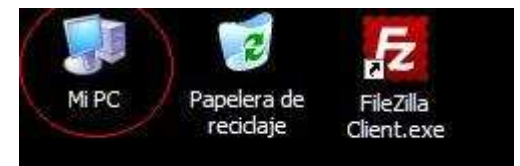

# • **Paso 2**

• Ingrese las letras ftp. seguido del nombre de su dominio: Ejemplo: ftp.sudominio.com o ftp.sudominio.com.ar Tomemos de ejemplo a LocalHost, para ver como quedaría: ftp.localhost.net.ar

Luego pulsamos el botón **Ir** (a la derecha de la barra) o solamente apretamos la tecla **Enter**.

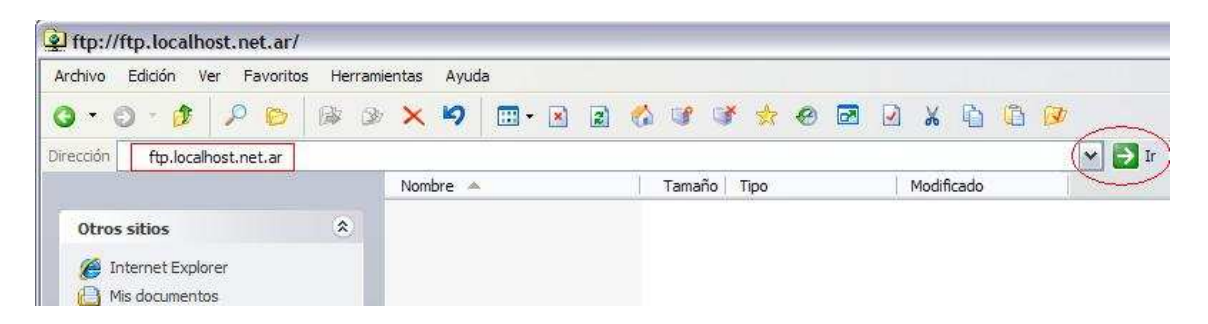

# **Paso 3**

• Una vez ingresada la dirección, para saber si esta correctamente realizado el **paso 2,** veremos que aparece un cartel, como muestra la pantalla a continuación:

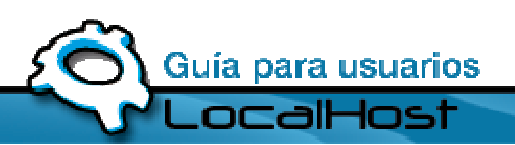

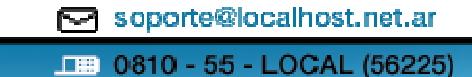

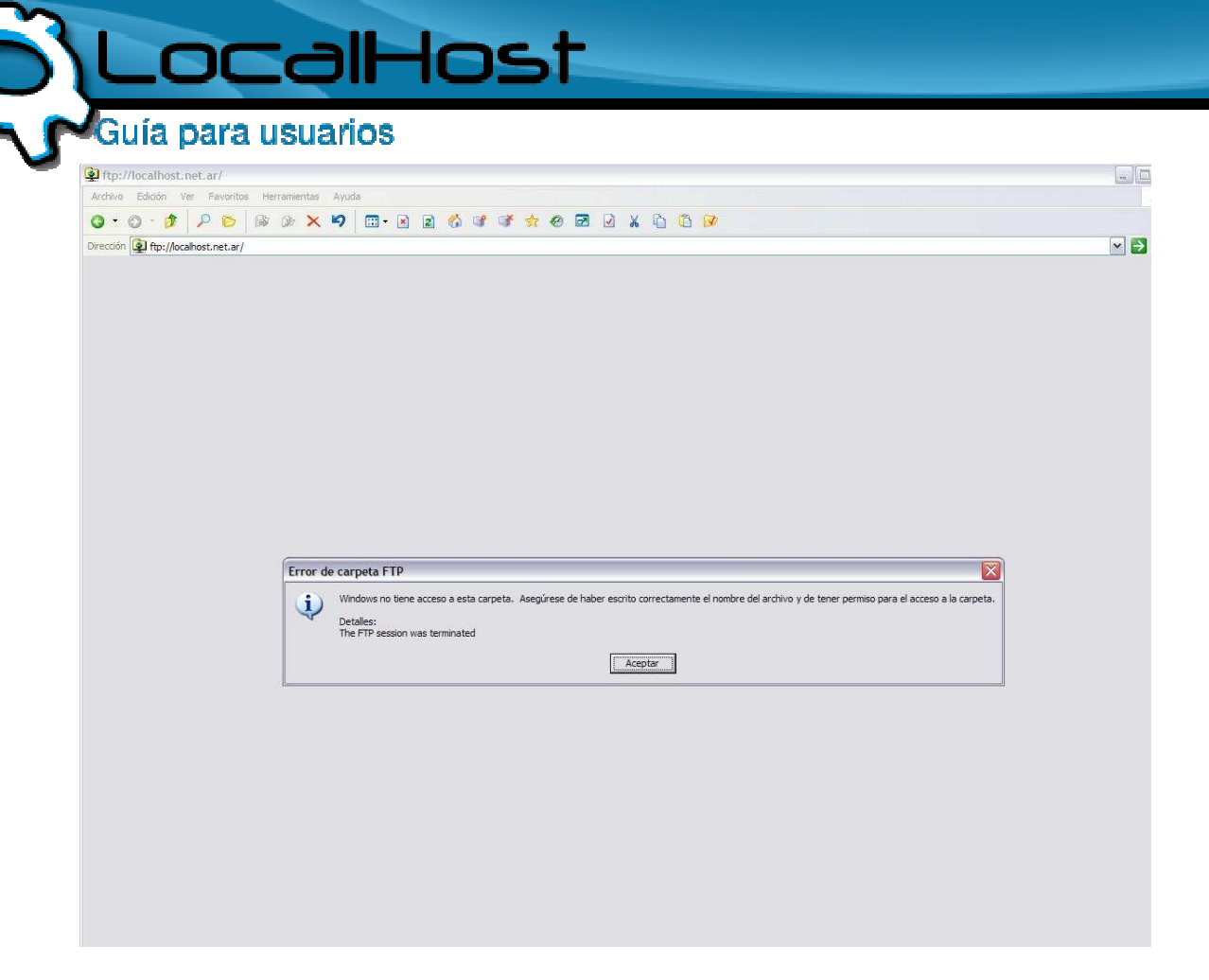

### • **Paso 4**

• Pulsamos **Aceptar** (cartel del paso 3) y nos dirigimos a la parte superior izquierda, donde dice **Archivo**. Dentro de **Archivo** encontraremos la opción **Iniciar sesión como**.

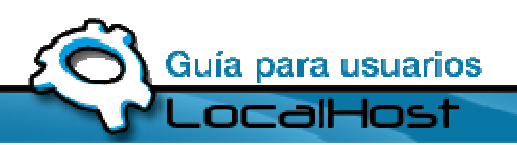

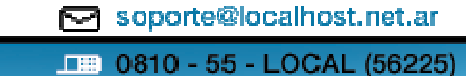

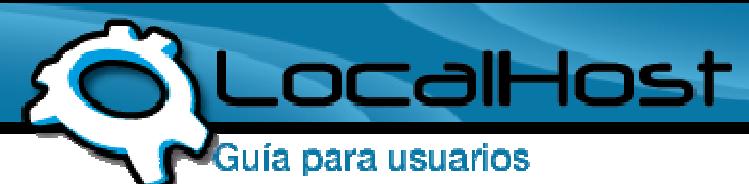

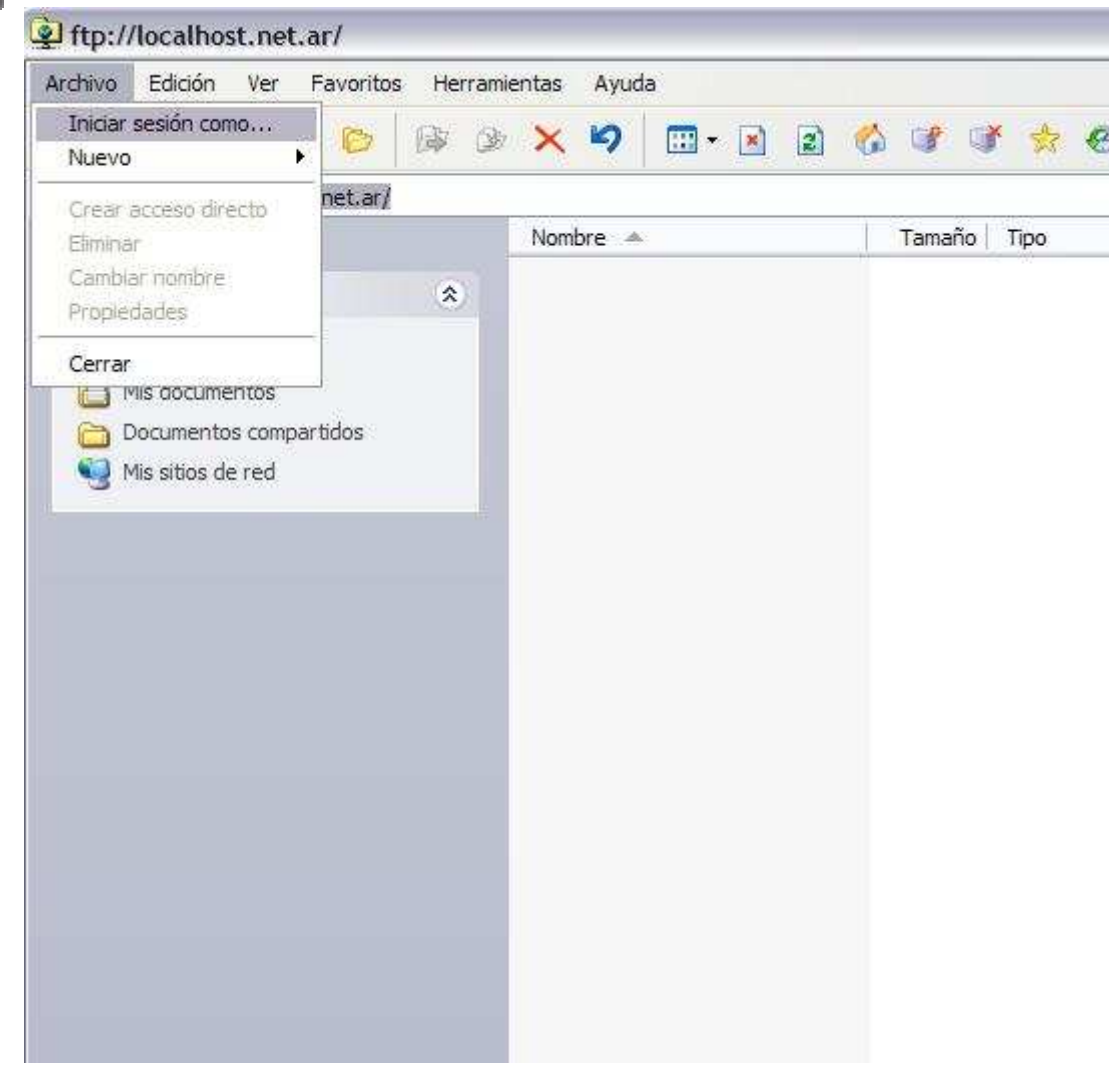

#### • **Paso 5**

• Ahora nos ha aparecido un cartel que nos pide que ingresemos "Usuario y Contraseña". Para saber su usuario y contraseña diríjase al mail recibido cuando le fue dado de alta su servidor.

Ejemplo: Usuario: localhost Contraseña: micontraseña

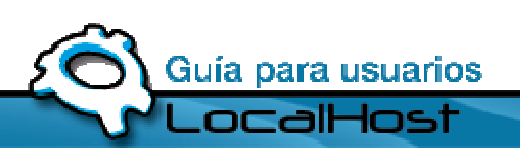

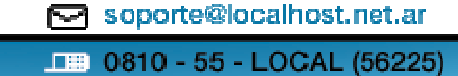

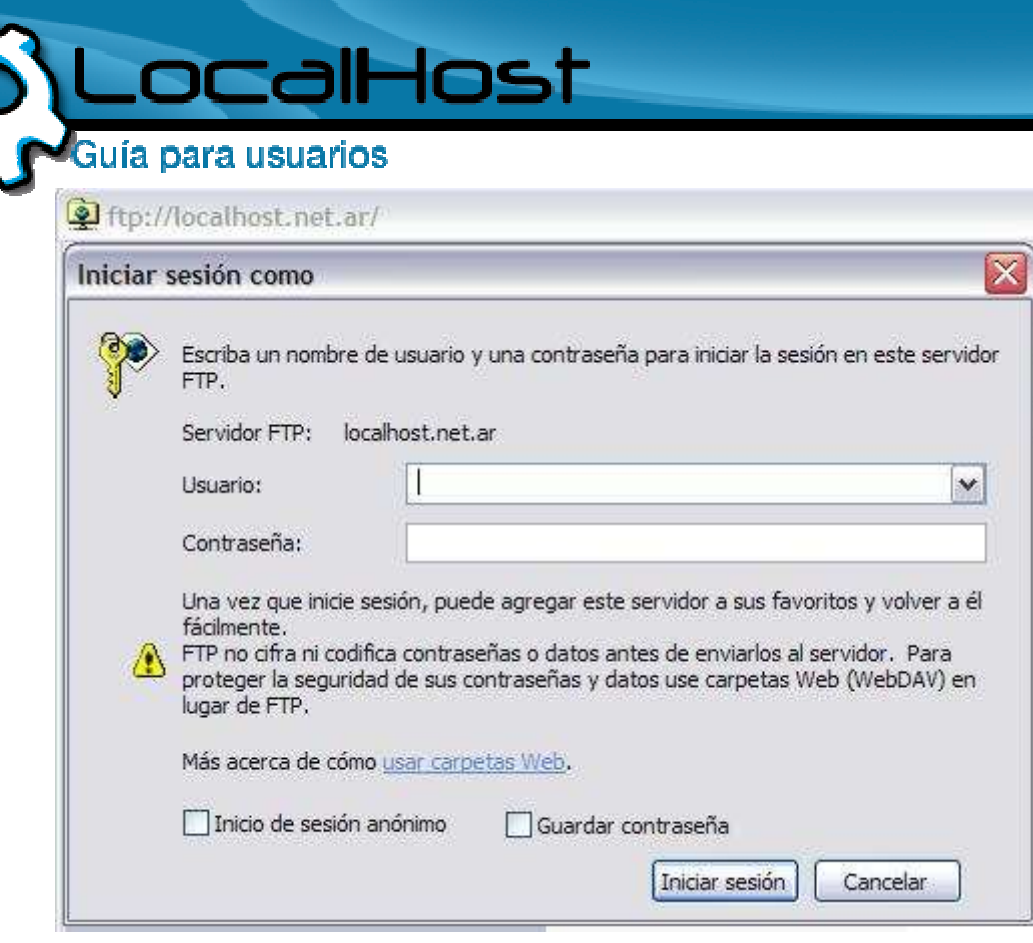

#### • **Paso 6**

• Si lo hemos ingresado correctamente veremos las siguientes carpetas:

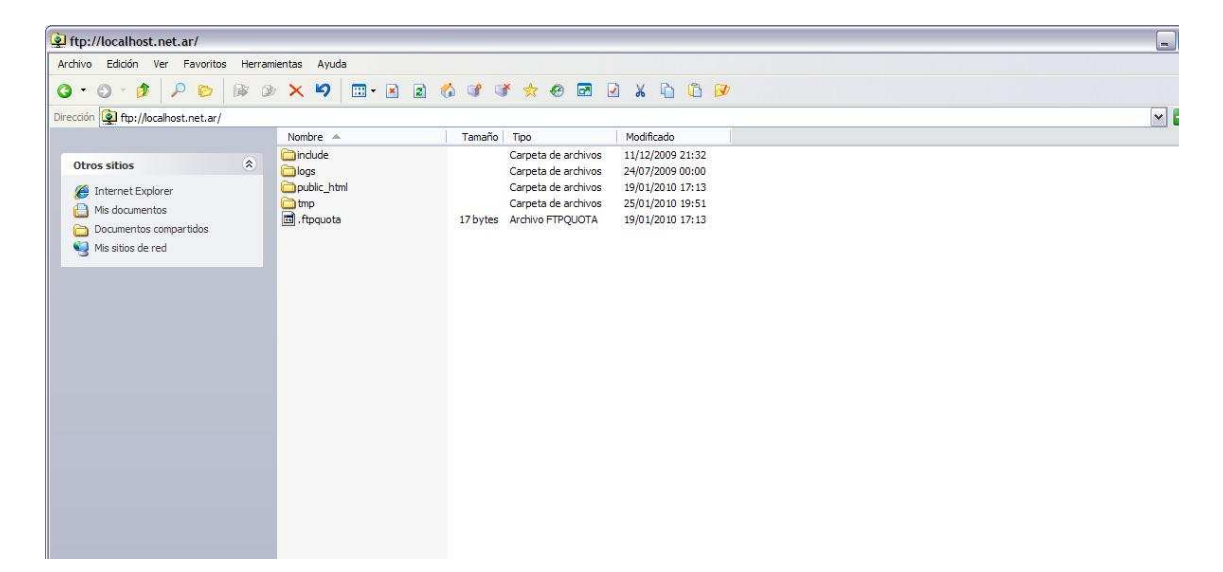

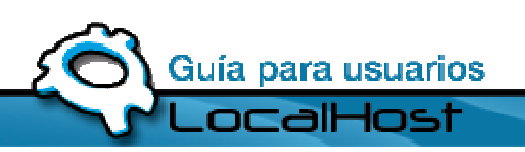

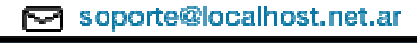